# 弹性伸缩服务

最佳实践

文档版本 02 发布日期 2025-01-06

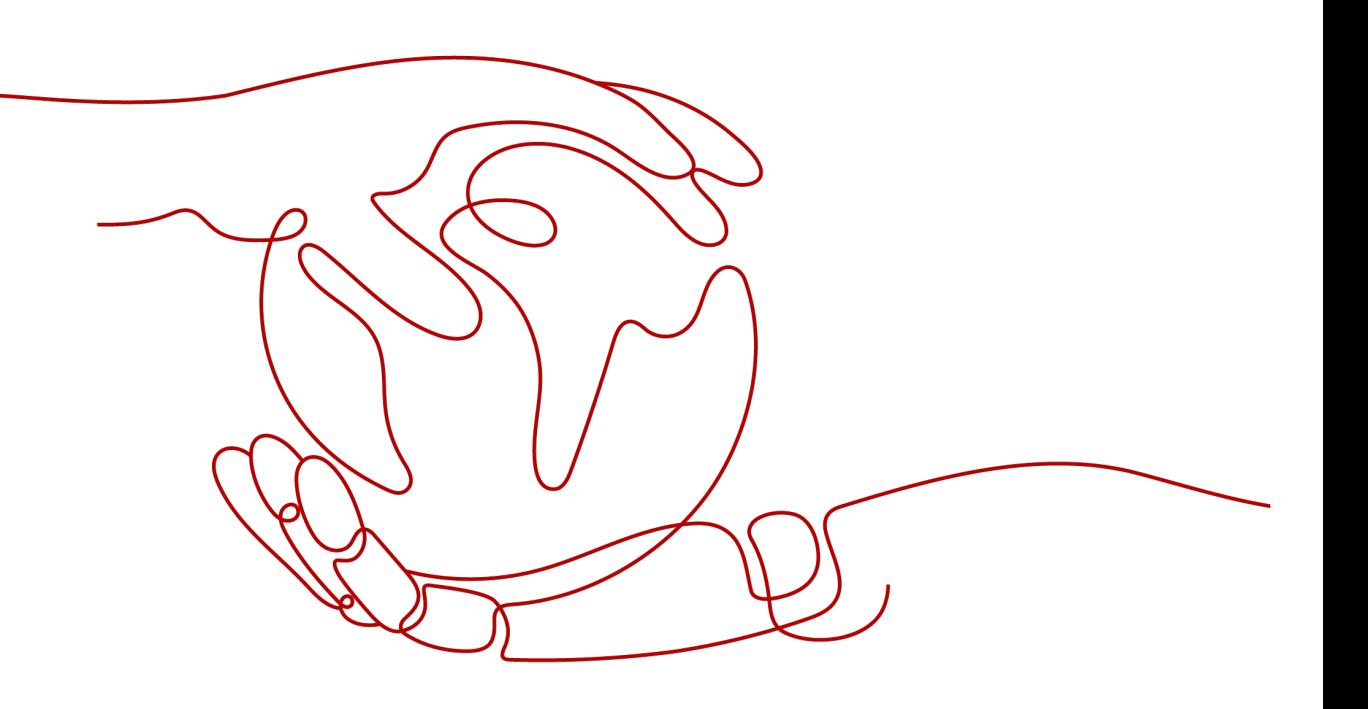

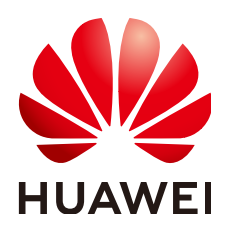

# 版权所有 **©** 华为云计算技术有限公司 **2025**。 保留一切权利。

非经本公司书面许可,任何单位和个人不得擅自摘抄、复制本文档内容的部分或全部,并不得以任何形式传 播。

# 商标声明

**、<br>HUAWE和其他华为商标均为华为技术有限公司的商标。** 本文档提及的其他所有商标或注册商标,由各自的所有人拥有。

# 注意

您购买的产品、服务或特性等应受华为云计算技术有限公司商业合同和条款的约束,本文档中描述的全部或部 分产品、服务或特性可能不在您的购买或使用范围之内。除非合同另有约定,华为云计算技术有限公司对本文 档内容不做任何明示或暗示的声明或保证。

由于产品版本升级或其他原因,本文档内容会不定期进行更新。除非另有约定,本文档仅作为使用指导,本文 档中的所有陈述、信息和建议不构成任何明示或暗示的担保。

目录

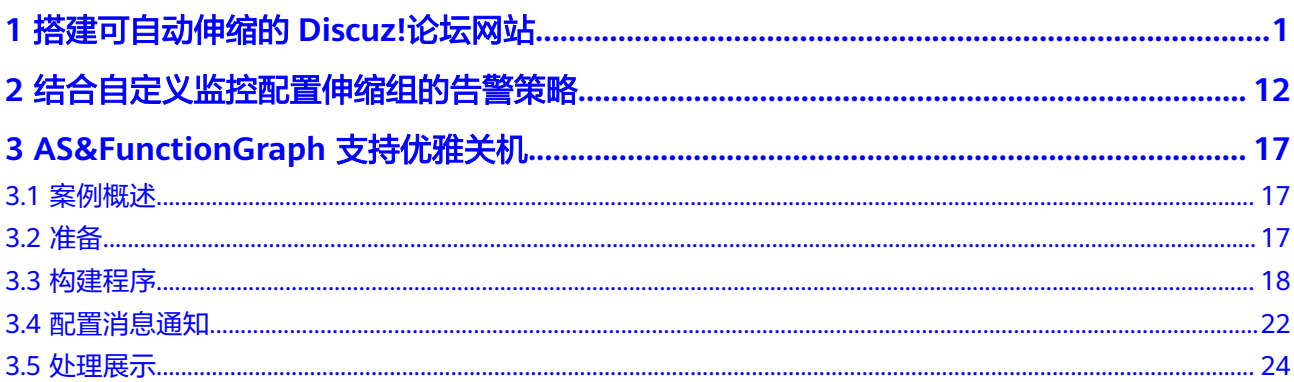

# <span id="page-3-0"></span>**1** 搭建可自动伸缩的 **Discuz!**论坛网站

# 应用场景

Discuz!论坛是全球成熟度最高、覆盖率最大的论坛软件系统之一。用户对论坛的访问 可分为高峰期和平峰期,若论坛采用多服务器部署模式且满足高峰时期的负载需求, 平峰期必有部分服务器处于闲置状态,增加了不必要的成本,也造成了资源浪费。

弹性伸缩可帮助您解决以上问题。当您在论坛的服务器系统中应用弹性伸缩后,弹性 伸缩可以根据您设定的策略,自动地增加或减少服务器的数量,在保证您的网站正常 运转的同时节约成本。本实践以搭建可自动伸缩的Discuz!论坛为例,介绍了如何使用 弹性伸缩服务搭建一个可自动增加或减少弹性云服务器数量的Web服务。

# 方案介绍

为了实现创建可自动伸缩的Discuz!论坛,您需要按照表**1-1**中的步骤进行网站的搭建, 本文重点介绍创建弹性伸缩实现云服务器自动伸缩的过程。当网站的负载增加时云服 务器的CPU使用率会增大,负载降低时CPU使用率会降低。配置两条监控CPU使用率的 告警策略,分别在CPU使用率高于70%时增加一台云服务器,在CPU使用率低于30% 时减少一台云服务器,保证Discuz!论坛始终有合适数量的云服务器,实现自动伸缩云 服务器的功能。

表 **1-1** 搭建 Discuz!论坛步骤

| 任务       | 分类       | 子任务描述                             | 说明                                                    |
|----------|----------|-----------------------------------|-------------------------------------------------------|
| 搭建网<br>站 | 申请服<br>务 | 申请虚拟私有<br>$\overline{\mathbf{z}}$ | 申请为云服务器提供网络服务的虚拟私有云<br>vpc-DISCUZ.                    |
|          |          | 购买弹性公网<br>IP                      | 需申请使云服务器和互联网互通的弹性公网<br>IP <sub>o</sub>                |
|          |          | 创建安全组并<br>添加规则                    | 为了保证论坛的网络安全,需要设置安全组对<br>网络访问进行控制。创建的安全组sq-<br>DISCUZ. |

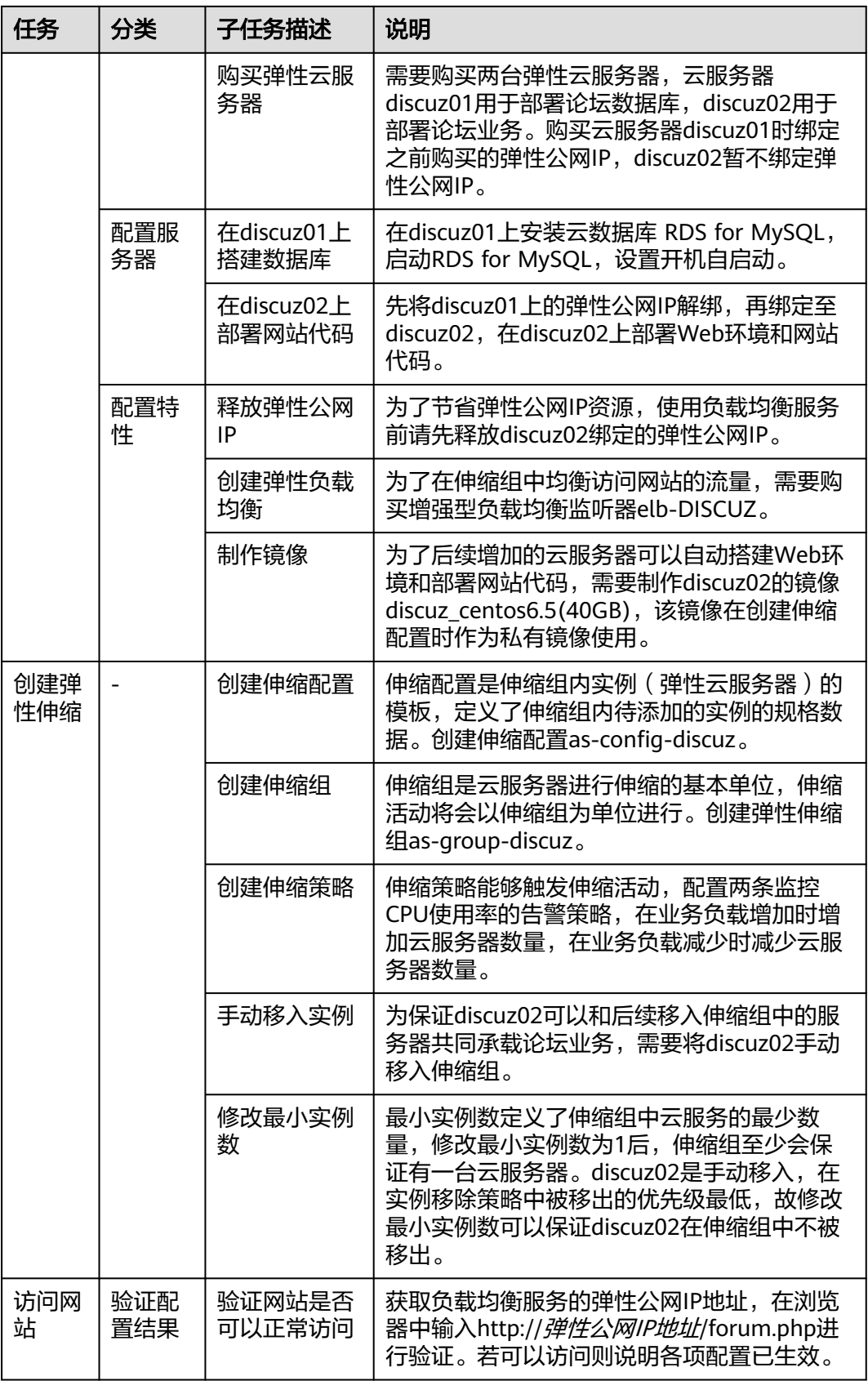

# 前期准备

请您参考《搭建**Discuz!**[论坛网站》](https://support.huaweicloud.com/bestpractice-ecs/zh-cn_topic_0092817019.html) 完成表**[1-1](#page-3-0)**中搭建网站部分的任务。

# 创建伸缩配置

伸缩配置定义了移入伸缩组的云服务器的规格,为了移入伸缩组的云服务器能自动承 载业务,使用镜像discuz\_centos6.5(40GB),并使伸缩配置中的参数和discuz02保持一 致。

- 1. 登录管理控制台,选择"计算 > 弹性伸缩"。
- 2. 在"伸缩实例"页面,单击"创建伸缩配置"。 参考表**[1-2](#page-7-0)**进行关键参数配置,未列出的参数选择默认值即可。

# 图 **1-1** 伸缩配置参数

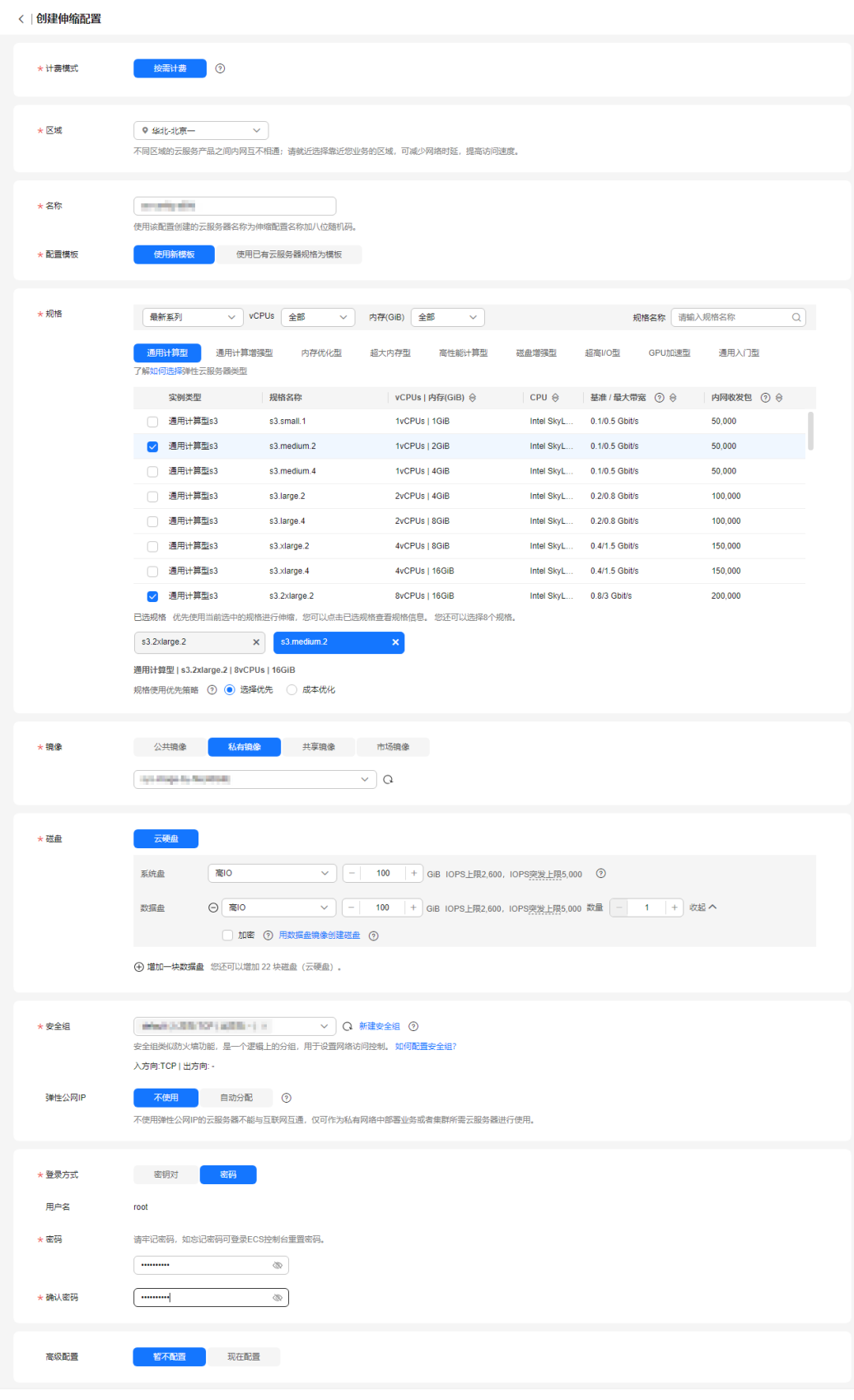

# <span id="page-7-0"></span>表 **1-2** 伸缩配置关键参数

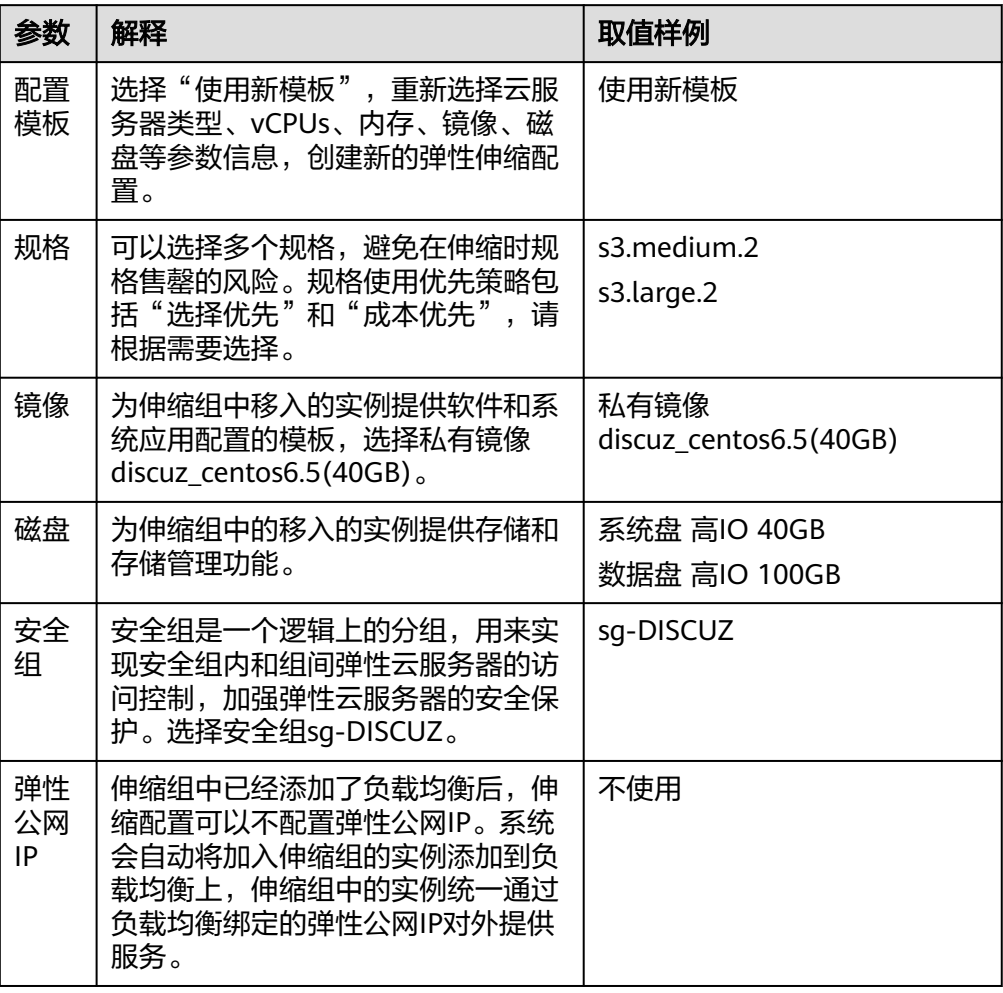

3. 伸缩配置参数配置完成后,单击"立即创建"。

# 创建伸缩组

1. 单击"创建弹性伸缩组"。 参考表**[1-3](#page-9-0)**进行关键参数配置,未列出的参数选择默认值即可。

# 图 **1-2** 设置伸缩组参数

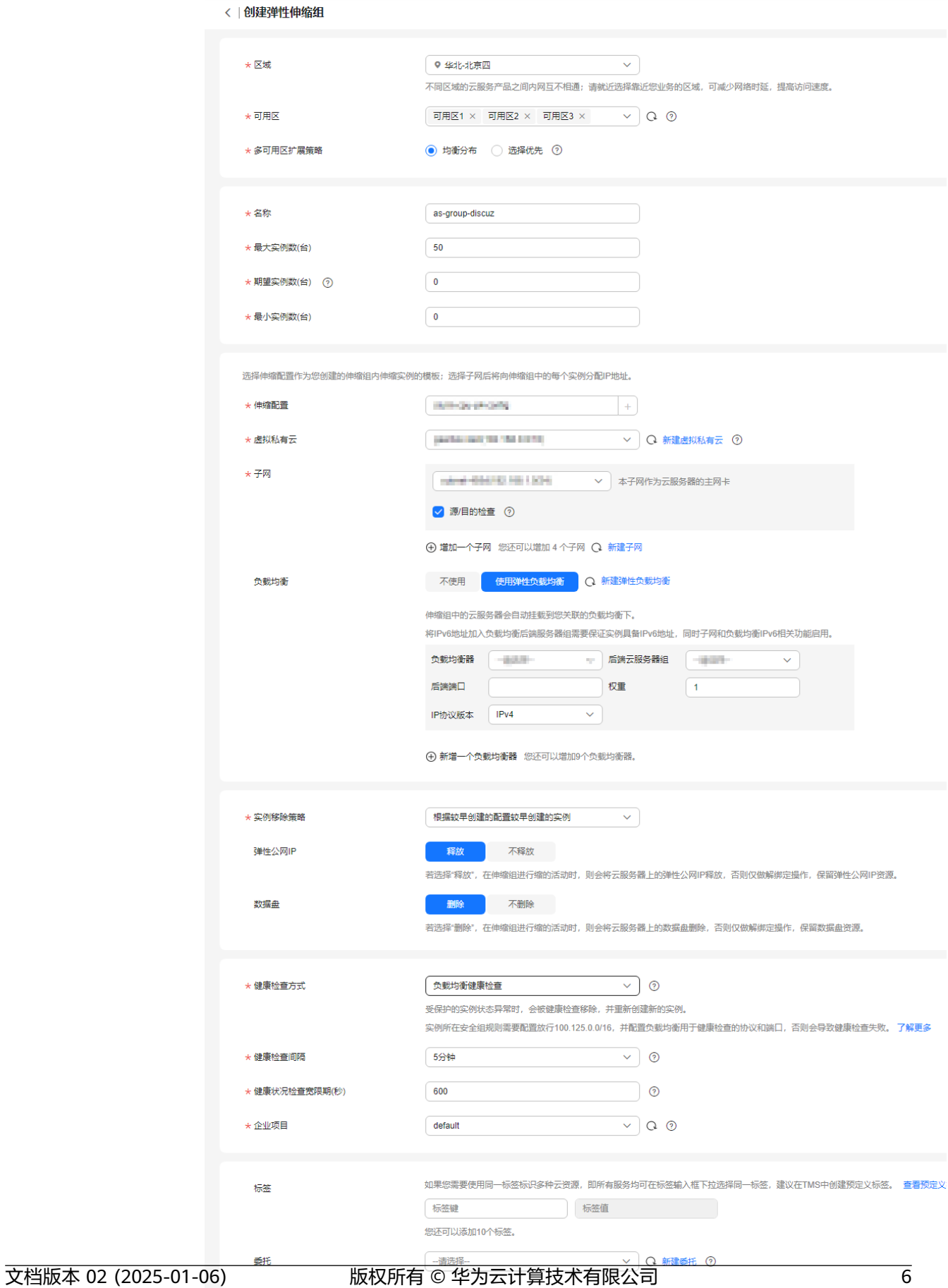

★协议

<span id="page-9-0"></span>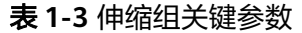

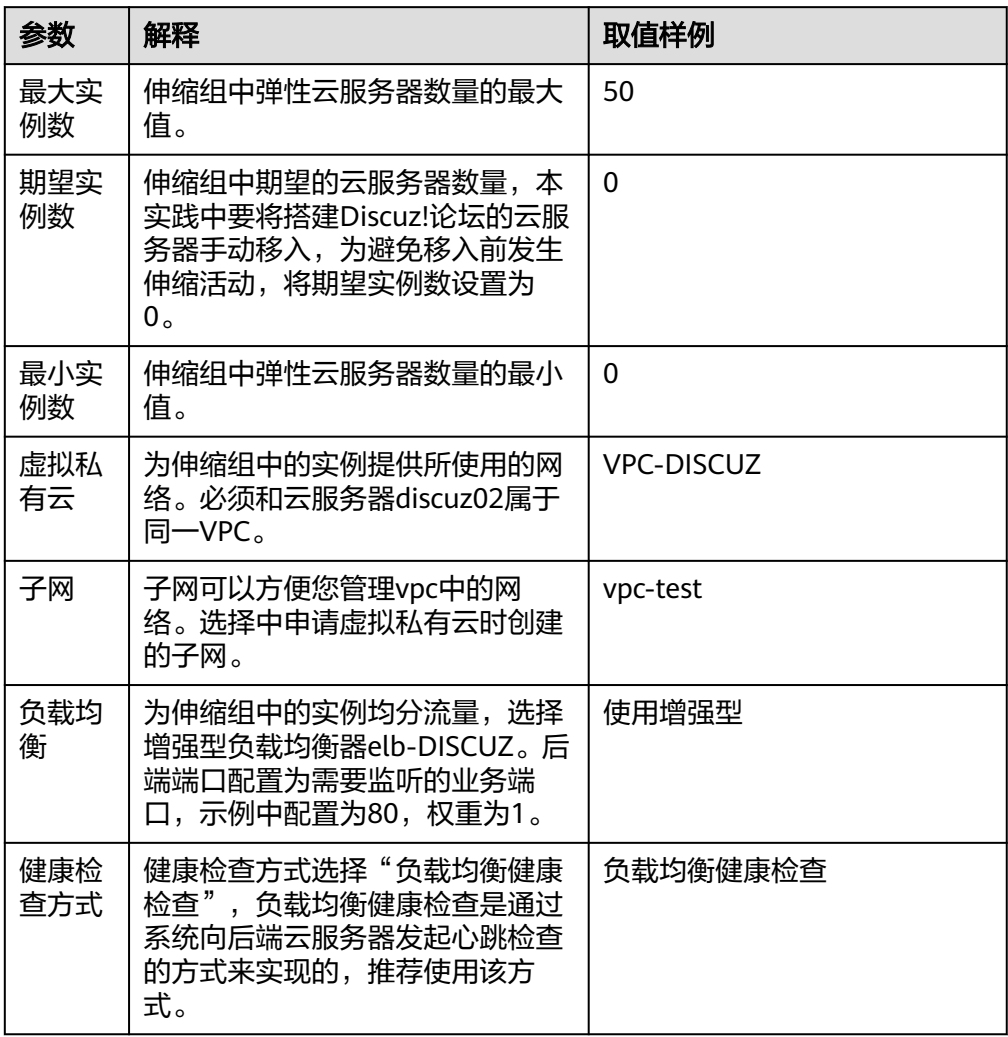

- 2. 参数配置完后,单击"立即创建"。
- 3. 返回弹性伸缩组列表,若伸缩组为"已启用"状态,说明伸缩组创建成功。

# 创建伸缩策略

为了能实现云服务器的自动伸缩,配置两条监控CPU使用率的告警策略,在业务负载 上升时增加云服务器数量的策略as-policy-discuz01,在业务负载降低时减少云服务器 数量的策略as-policy-discuz02。

- 1. 在已创建的弹性伸缩组"as-group-discuz"所在行,单击操作列的"查看伸缩策 略"。
- 2. 单击"添加伸缩策略"。

参考表**[1-4](#page-10-0)**配置伸缩策略as-policy-discuz01的参数,当系统连续3次监控到CPU使 用率超过70%时,触发伸缩策略as-policy-discuz01,伸缩组会增加一台弹性云服 务器。

# <span id="page-10-0"></span>图 **1-3** 伸缩策略 as-policy-discuz01 参数

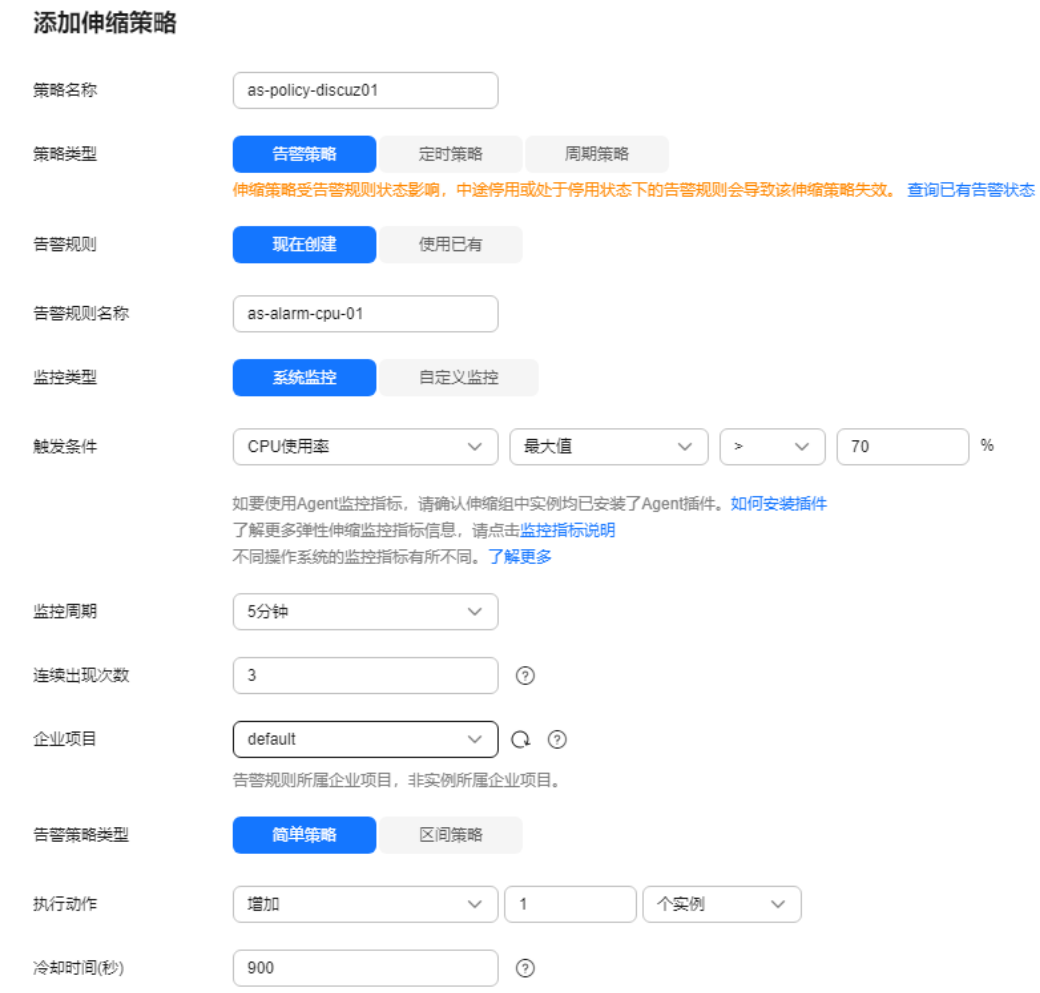

# 表 **1-4** 伸缩策略 as-policy-discuz01 关键参数

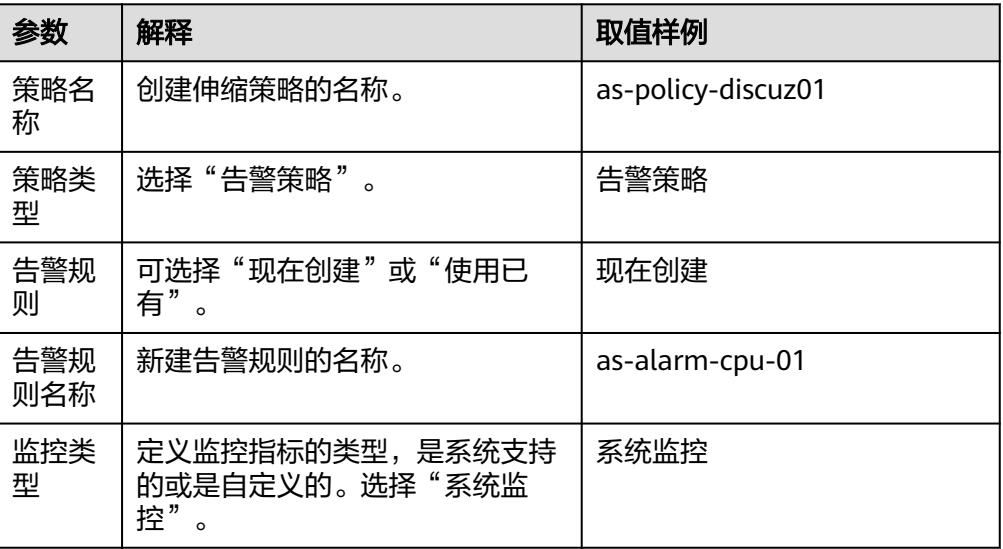

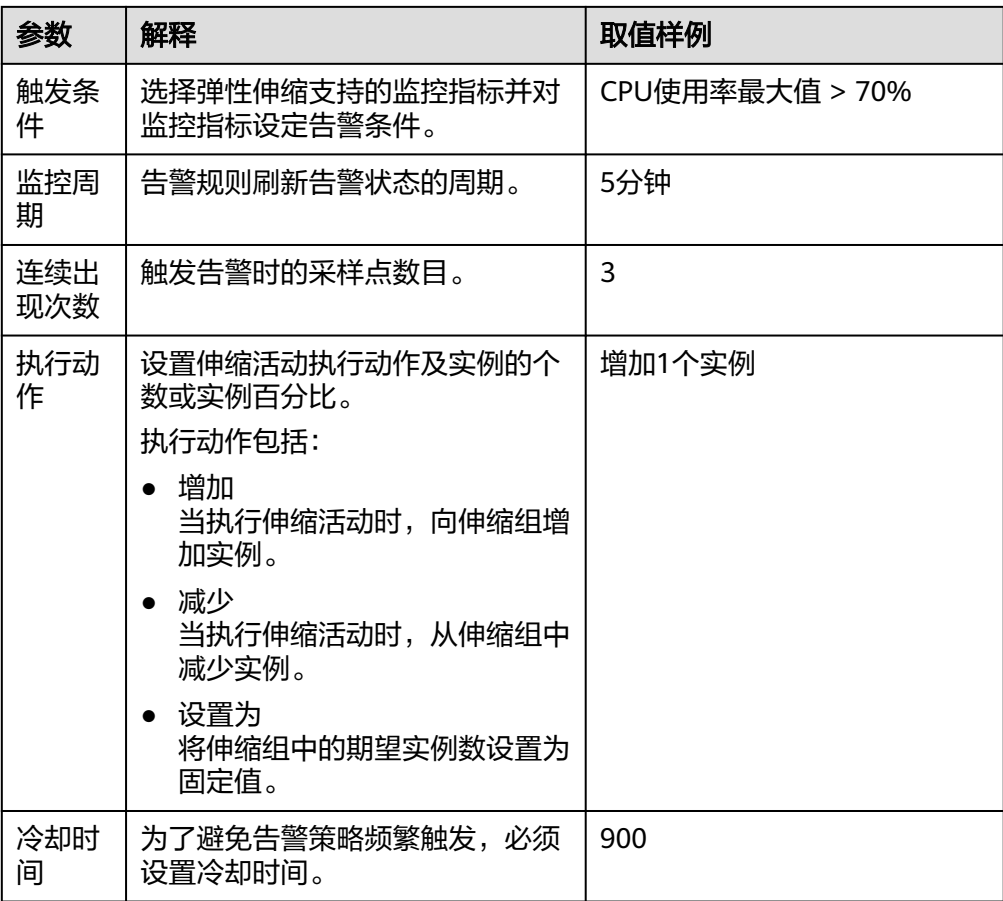

- 3. 单击"确定"。
- 4. 再次单击"添加伸缩策略",配置伸缩策略as-policy-discuz02的参数,当系统连 续3次监控到CPU使用率低于30%时,触发伸缩策略as-policy-discuz02,伸缩组会 减少一台弹性云服务器。

# 图 **1-4** 伸缩策略 as-policy-discuz02 参数

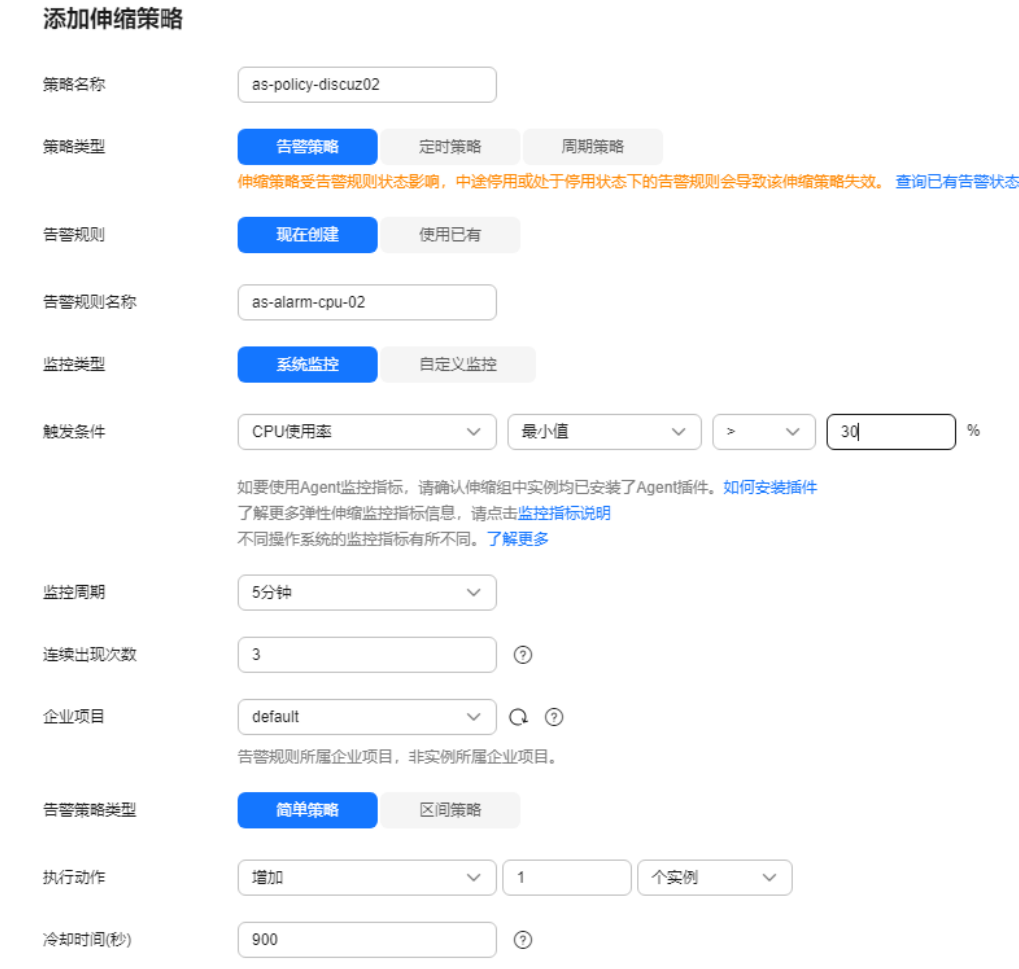

- 5. 单击"确定"。
- 6. 返回伸缩策略列表页面,若伸缩策略为"已启用"状态,说明伸缩策略创建成 功。

# 手动移入实例

手动将云服务器discuz02移入伸缩组。

- 1. 单击伸缩组as-group-discuz名称进入伸缩组详情页面。
- 2. 切换到"伸缩实例"页签,将discuz02手动移入伸缩组中。

# 修改最小实例数

为保证discuz02不被伸缩活动移出伸缩组,需修改伸缩组的最小实例数。

- 1. 单击伸缩组as-group-discuz名称,进入伸缩组详情页面。
- 2. 单击页面右上角的"修改伸缩组"。修改最小实例数为1。

#### 图 **1-5** 修改最小实例数

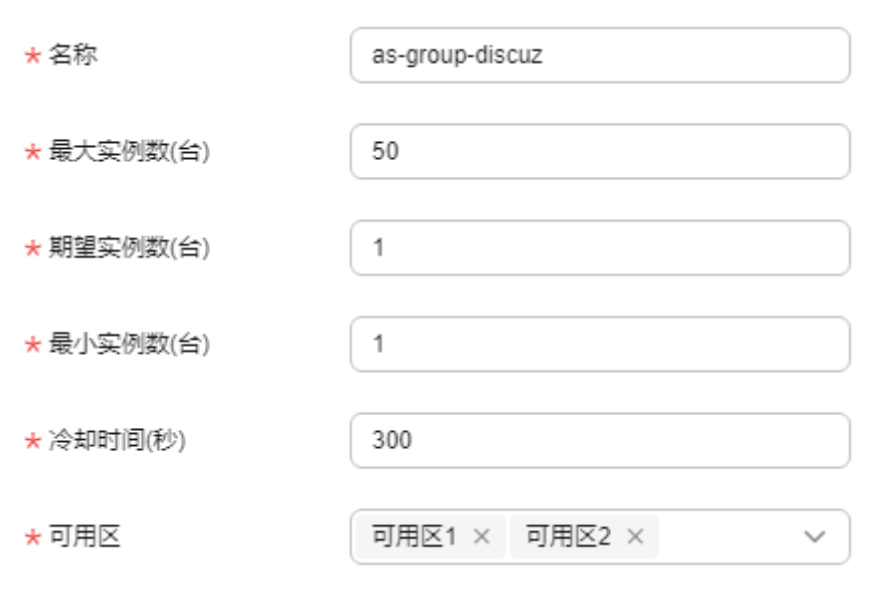

3. 修改完成后,单击"确定"。

# 结果验证

若论坛可以正常使用,当伸缩组中的云服务器CPU使用率持续高于70%(在伸缩组的 "监控"页签可对监控指标进行观察),伸缩组会自动增加一台云服务器(在伸缩组 的"活动历史"页签可对伸缩活动历史进行查看)。当伸缩组中的云服务器CPU使用 率持续低于30%,且伸缩组中至少存在两台云服务器时,伸缩组会自动减少一台云服 务器,则本次实践是成功的。若不然,请联系技术支持定位伸缩组不能正常进行伸缩 活动的原因。

# 实践扩展

- 当应用场景有变化,需要在云服务器上部署新的软件时,可使用弹性伸缩的生命 周期挂钩功能,在实例加入和移出伸缩组时进行自定义操作,灵活的管理加入或 移出弹性伸缩组的实例。具体操作可参见<mark>生命周期挂钩</mark>。
- 当所需的弹性云服务器的规格变更时,可创建新的伸缩配置,操作可参考[使用新](https://support.huaweicloud.com/usermanual-as/as_02_0103.html) <mark>模板创建伸缩配置</mark>。创建完成后,可参考<mark>为伸缩组更换伸缩配置</mark>,即可改变伸缩 组新加入实例的规格。

# <span id="page-14-0"></span>**2** 结合自定义监控配置伸缩组的告警策略

弹性伸缩进行伸缩活动时,需定义如何按照不断变化的需求进行伸缩活动,即动态扩 展资源。当业务需求变化频繁且无固定规律时,可通过配置告警策略实现动态扩缩资 源的目的。

当您在CES(云监控服务)中没找到对应的监控指标,无法根据现有的监控指标创建告 警策略时,您可以使用自定义监控将自身产品关心的业务指标上报至CES中,在CES界 面根据上报的监控数据来创建对应的告警规则,然后配置伸缩组的告警策略。

您可以参考本文步骤结合自定义监控配置伸缩组的告警策略,更好的实现动态扩缩资 源。

# 前提条件

- 已创建弹性云服务器
- 已创建弹性伸缩组

# 步骤一:上报监控数据

# 准备工作

- 1. 获取**[AK/SK](https://support.huaweicloud.com/usermanual-ca/zh-cn_topic_0046606340.html)**
- 2. 获取**[project\\_id](https://support.huaweicloud.com/api-ces/ces_03_0057.html)**
- 3. [获取华为](https://console.huaweicloud.com/apiexplorer/#/sdkcenter/CES?lang=Java)**SDK**

# 上报监控数据

您可以在**[API Explorer](https://apiexplorer.developer.huaweicloud.com/apiexplorer/doc?product=CES&api=CreateMetricData)**中调试接口,上报自定义监控数据,详细参数说明请参见[添加](https://support.huaweicloud.com/api-ces/zh-cn_topic_0032831274.html) [监控数据。](https://support.huaweicloud.com/api-ces/zh-cn_topic_0032831274.html)API Explorer可以自动生成SDK代码示例,并提供SDK代码示例调试功能, 您可以参考华为**SDK**[的参考示例](https://console.huaweicloud.com/apiexplorer/#/openapi/CES/sdk?api=CreateMetricData&version=v1)上报自定义监控指标数据。

例如添加自定义命名空间为MINE.APP,自定义监控维度instance\_id,值为资源ID,根 据实际情况填写,此处示例为0dc2f23c-6e63-4162-b59b-5f554d492655,上报云服 务器CPU使用率cpu\_util的数据,请求示例如下所示。

```
 "metric": {
        "namespace": "MINE.APP",
        "dimensions": [
 {
             "name": "instance_id",
             "value": "0dc2f23c-6e63-4162-b59b-5f554d492655"
```
[{

```
 }
        ],
        "metric_name": "cpu_util"
 },
 "ttl": 172800,
     "collect_time": 1695872430398,
 "type": "float",
 "value": 0.09,
     "unit": "%"
  }]
```
# 查看监控数据

- 1. 登录管理控制台。
- 2. 单击"服务列表 > 云监控服务"。
- 3. 单击页面左侧的"自定义监控"。
- 4. 在"自定义监控"页面,可以查看当前用户通过<mark>添加监控数据</mark>接口上报至云监控 服务的相关数据,包括自定义上报的服务,指标等。

# 图 **2-1** 自定义监控指标

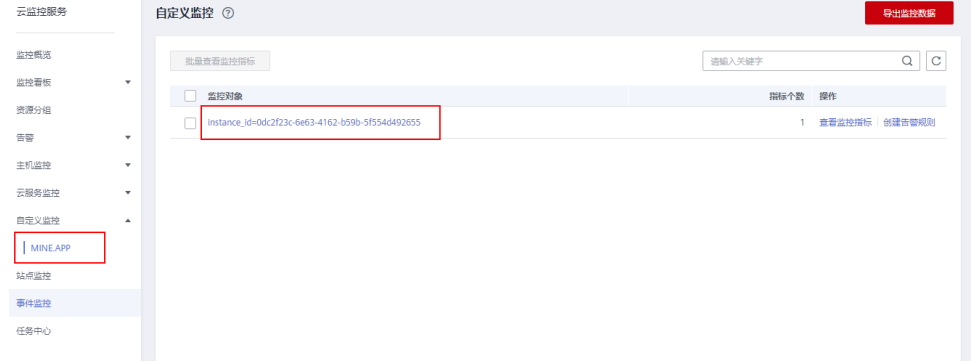

5. 选择待查看的云服务资源所在行的"查看监控指标",进入"监控指标"页面。 在这个页面,用户可以选择页面左上方的时间范围按钮,查看该云服务资源"近1 小时"、"近3小时"、"近12小时"、"近24小时"和"近7天"的监控原始数 据曲线图,同时监控指标视图右上角会动态显示对应时段内监控指标的最大值与 最小值。

## 图 **2-2** 查看监控指标

< | ["0dc2f23c-6e63-4162-b59b-5f554d492655"]

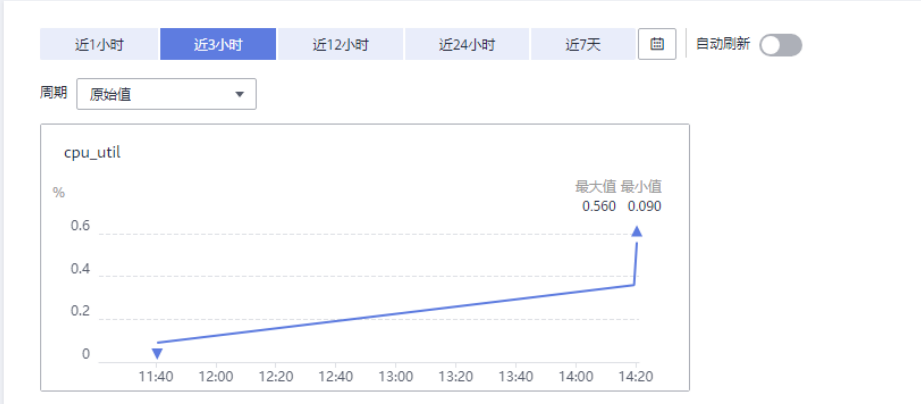

# <span id="page-16-0"></span>步骤二:创建告警规则

- 1. 登录管理控制台。
- 2. 单击"服务列表 > 云监控服务"。
- 3. 单击页面左侧的"自定义监控"。
- 4. 在"自定义监控"页面,单击待创建的云服务资源所在行的"创建告警规则"。

# 图 **2-3** 创建告警规则

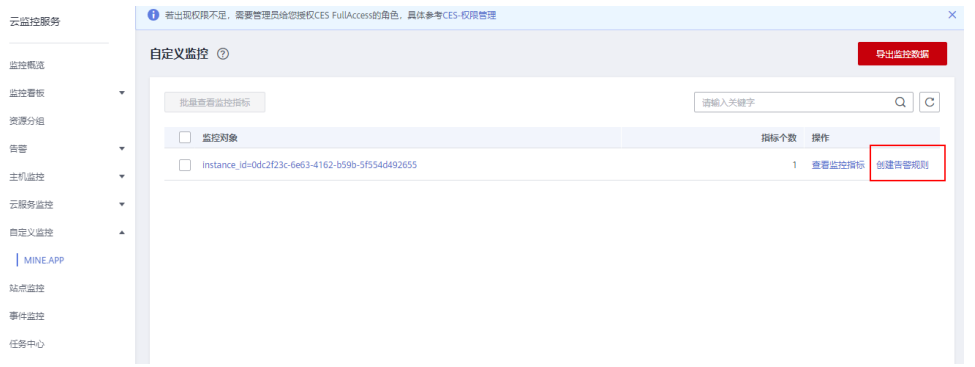

5. 在"创建告警规则"页面,根据界面提示配置参数,具体参数说明请参见[表](https://support.huaweicloud.com/usermanual-ces/zh-cn_topic_0084572213.html#zh-cn_topic_0084572213__table17694105411317)**1**-[表](https://support.huaweicloud.com/usermanual-ces/zh-cn_topic_0084572213.html#zh-cn_topic_0084572213__table54161352427) **[3](https://support.huaweicloud.com/usermanual-ces/zh-cn_topic_0084572213.html#zh-cn_topic_0084572213__table54161352427)**。

例如下图中创建告警规则alarm-4vbd,告警策略选择自定义监控指标cpu\_util。

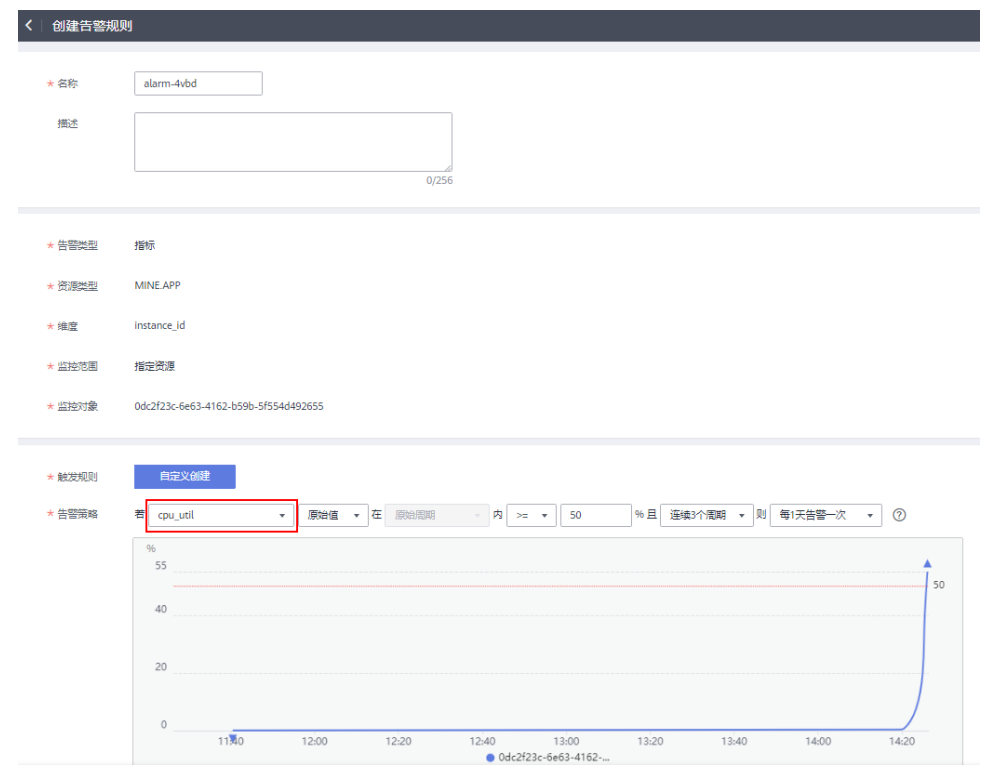

图 **2-4** 配置告警规则

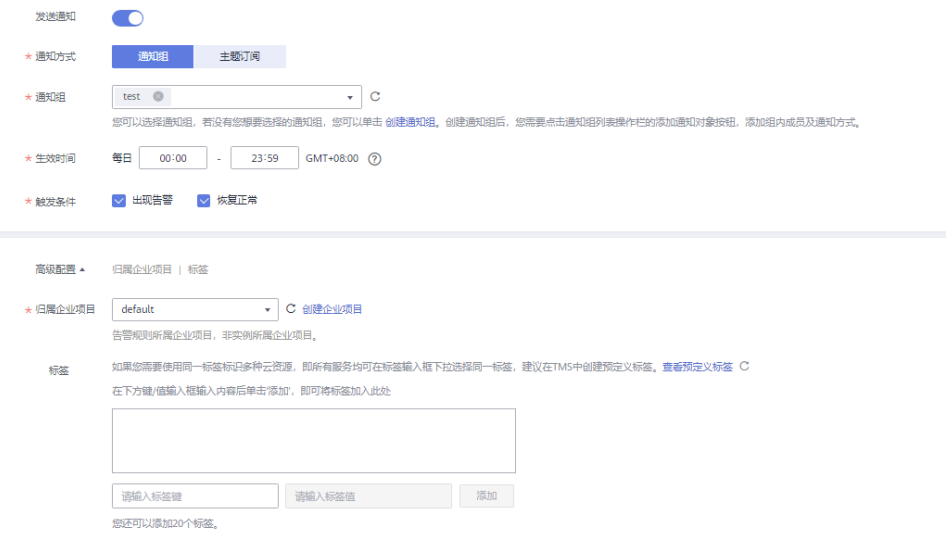

6. 单击"立即创建",完成告警规则的创建。

# 图 **2-5** 告警规则列表

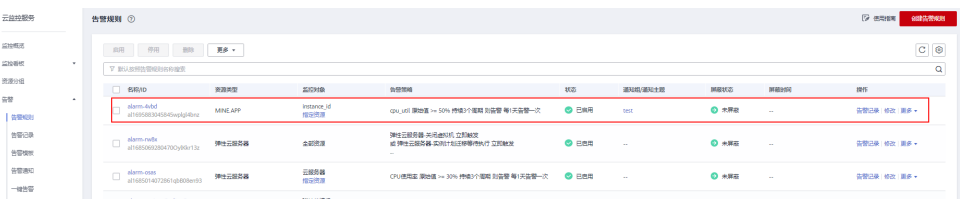

# 步骤三:配置伸缩策略

- 1. 登录管理控制台。
- 2. 选择"计算 > 弹性伸缩 > 伸缩实例"。
- 3. 在伸缩组所在行的"操作"列下,单击"查看伸缩策略"。
- 4. 在"伸缩策略"页签,单击"添加伸缩策略"。
- 5. 根据界面进行参数配置。详细参数说明请参见[表](https://support.huaweicloud.com/usermanual-as/as_03_0102.html#as_03_0102__table164388365916)**1**。 例如下图选择使用已有的告警策略,即<mark>步骤二: 创建告警规则</mark>中创建的告警规则 alarm-4vbd。

 $\times$ 

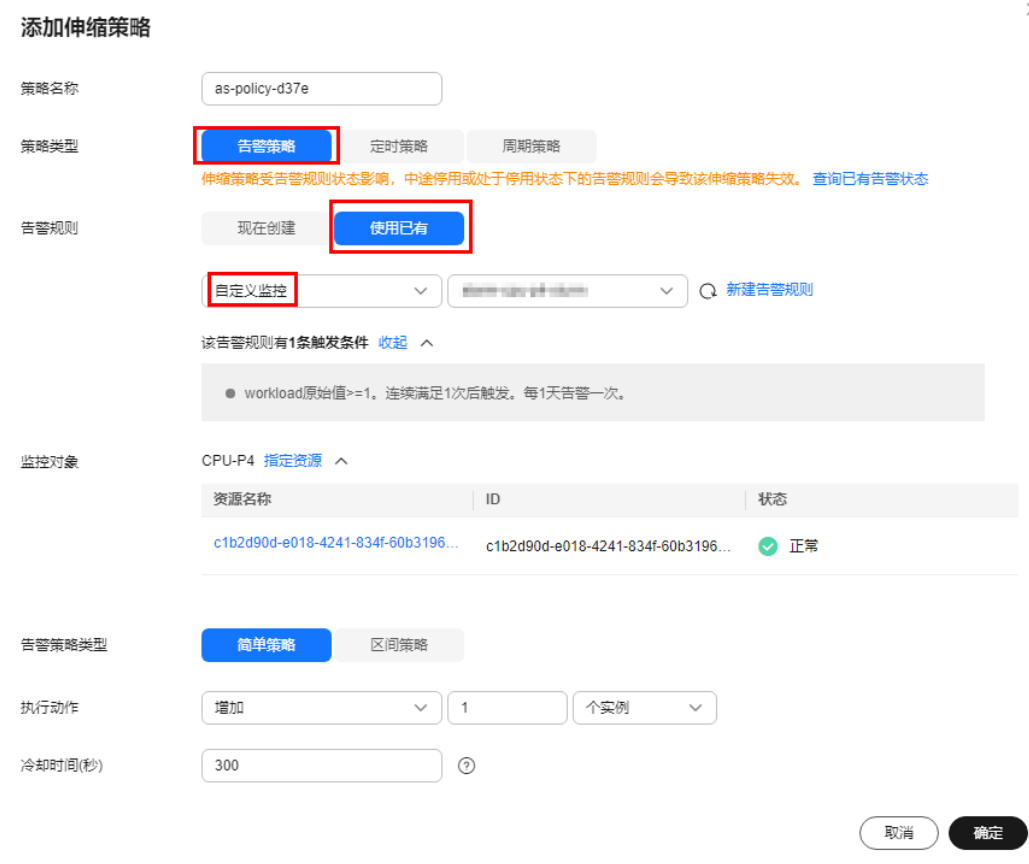

6. 单击"确定"。 在"伸缩策略"页签中可查看新创建的伸缩策略,新创建的伸缩策略默认的状态 为"已启用"。

# 结果验证

若您的业务正常上报自定义监控指标cpu\_util数据,当数据连续3次超过50%时,会触 发告警策略执行伸缩活动,即增加一个实例至伸缩组(在伸缩组的"活动历史"页签 可对伸缩活动历史进行查看),则本次实践是成功的。若不然,请联系技术支持定位 伸缩组不能正常进行伸缩活动的原因。

# <span id="page-19-0"></span>**3 AS&FunctionGraph** 支持优雅关机

# **3.1** 案例概述

在弹性伸缩服务中,伸缩组的实例缩容过程期间,先对实例进行关机,待客户关机后 的清理工作完成后,再由弹性伸缩继续移除并删除对应实例,达到优雅关机的效果。

# 应用场景

- 1. 通过配置AS缩容事件的消息通知,转发缩容消息至SMN消息通知服务。
- 2. 再通过函数工作流服务,接收SMN通知转发过来的伸缩组的缩容消息,经过自定 义函数获取伸缩实例等信息。
- 3. 调用ECS服务对缩容实例进行关机操作。关机操作结束后,等待5秒(这里可以根 据业务需要进行修改),再调用AS服务继续伸缩组的缩容操作,对实例进行删 除。

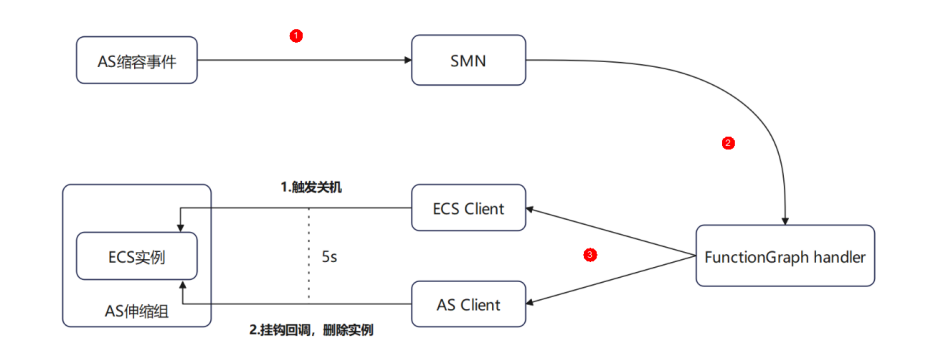

# 图 **3-1** AS 优雅关机流程图

# **3.2** 准备

- 1. 获取弹性伸缩服务优雅关机的程序包。
- 2. 创建委托ASOperation,添加"ECS FullAccess"以及"AutoScaling FullAccess" 权限,具体详情请参考[创建委托。](https://support.huaweicloud.com/usermanual-functiongraph/functiongraph_01_0920.html)

<span id="page-20-0"></span>3. 请在工单系统中提交工单,申请在弹性伸缩服务 (AS)中开通配置消息通知白名 单。

#### 说明

提交工单时需要用户提供项目ID,获取项目ID方法请参见[获取项目](https://support.huaweicloud.com/api-functiongraph/functiongraph_06_0260.html)**ID**。

# 创建委托

- 1. 登录[统一身份认证服务控制台](https://console.huaweicloud.com/iam/)。
- 2. 在统一身份认证服务的左侧导航栏中,选择"委托"页签,单击右上方的"+创建 委托"。

图 **3-2** 创建委托

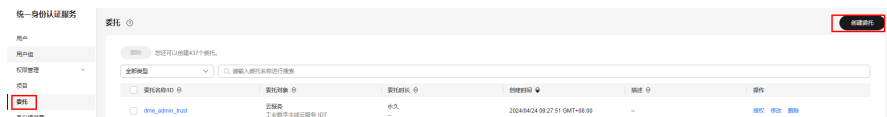

- 3. 开始配置委托。
	- 委托名称:ASOperation。
	- 委托类型:选择"云服务"。
	- 云服务:选择"函数工作流 FunctionGraph"。
	- 持续时间:选择"永久"。
	- 描述:填写描述信息。
- 4. 单击"下一步",进入委托选择页面,在右侧搜索框中搜索"ECS FullAccess"与 "AutoScaling FullAccess"权限并勾选。
- 5. 单击"下一步",请根据业务需要选择权限的作用范围。
- 6. 单击"确定",完成权限委托设置。

# **3.3** 构建程序

本例提供了支持优雅关机功能的程序,使用空白模板创建函数,用户可以学习使用。

## 创建函数

- 1. 登录[函数工作流控制台,](https://console.huaweicloud.com/functiongraph/)在左侧导航栏选择"函数 > 函数列表",进入函数列表 界面。
- 2. 单击"创建函数",进入创建函数流程。
- 3. 选择"创建空白函数",填写函数配置信息。输入基础配置信息,完成后单击 "创建函数"。
	- 函数类型: 事件函数。
	- 函数名称: 输入 "as graceful shutdown"。
	- 委托名称: 选择创建委托中创建的"ASOperation"。
	- 运行时语言:选择"Python3.6"。
- 4. 进入as\_graceful\_shutdown函数详情页,在"代码"页签,代码选择"上传自ZIP 文件", 将如下程序保存成扩展名为".py"的文件格式, 压缩成zip包, 并上传。 然后,在"设置 > 常规设置"页签, 设置如下信息, 完成后单击"保存"。

```
# -*- coding:utf-8 -*-
import json
import time
from huaweicloudsdkas.v1 import AsClient
from huaweicloudsdkas.v1 import AttachCallbackInstanceLifeCycleHookRequest
from huaweicloudsdkas.v1 import CallbackLifeCycleHookOption
from huaweicloudsdkas.v1.region.as_region import AsRegion
from huaweicloudsdkecs.v2.region.ecs_region import EcsRegion
from huaweicloudsdkcore.auth.credentials import BasicCredentials
from huaweicloudsdkcore.exceptions import exceptions
from huaweicloudsdkecs.v2 import EcsClient
from huaweicloudsdkecs.v2 import ServerId
from huaweicloudsdkecs.v2 import BatchStopServersOption
from huaweicloudsdkecs.v2 import BatchStopServersRequest
from huaweicloudsdkecs.v2 import BatchStopServersRequestBody
def handler(event, context):
   # 用户配置需要在FuctionGraph前台配置处手动加入环境变量
   # Need to configure environmental variables at FuctionGraph console page
  # 客户的project_id
   # your project_id
   # region为华为云的局点名,例如cn-north-4
  # Huawei region alias, like cn-north-4 for Beijing4
   # 客户账户名与密码ak/sk
   # your ak/sk code
   project_id = context.getUserData('projectId', '').strip()
   region = context.getUserData('region', '').strip()
   ak = context.getAccessKey().strip()
   sk = context.getSecretKey().strip()
  if not project_id:
      raise Exception("'project_id' not configured")
   if not region:
      raise Exception("'region' not configured")
   if not ak or not sk:
      ak = context.getUserData('ak', '').strip()
      sk = context.getUserData('sk', '').strip()
      if not ak or not sk:
        raise Exception("ak/sk empty")
   logger = context.getLogger()
   logger.info("get incoming scaling activity, %s", event)
   credentials = BasicCredentials(ak, sk).with_project_id(project_id)
   # 从SMN传入的event中获取ECS虚拟机的实例ID与伸缩组ID信息
   # Get ECS instance ID and scaling group ID from SMN event message
  instance_id, group_id, hook_name = get_event_info(event, logger)
   if not instance_id or not group_id or not hook_name:
      logger.info("no need to perform gracefully shutdown op")
      return
   # 将获取到的实例ID进行关机操作
   # Execute soft shutdown given the instance ID
   stop_ecs_instance(credentials, instance_id, logger, region)
   logger.info("finish stop op")
   # 等待实例关机等业务后置逻辑的执行
   # Waiting for the workload after the instance shutdown
   time.sleep(5)
   # 关机完成后,调用AS的生命周期挂钩回调接口,执行继续操作,避免等待生命周期设置的超时时间
   # After everything is done, start to trigger callback interface for life cycle hook,
  # directly remove the instance rather than waiting for life cycle hook timeout
   execute_hook_callback(credentials, instance_id, group_id, hook_name, logger, region)
```

```
 logger.info("finish hook callback op")
def get_event_info(event, logger):
   record = event.get("record")[0]
   message = record.get("smn").get("message").replace("\"{", "{").replace("}\"", "}")
   parsed_message = json.loads(message)
   if parsed_message.get("lifecycle_hook_type") is None:
      # 伸缩组对接SMN后,伸缩活动、伸缩组异常,生命周期都会发送消息给生命周期都会发送消息给
FunctionGraph
      # 这里只处理由生命周期挂钩终止实例发来的事件,也可以在console上只配置生命周期-终止实例的
消息通知
      # After connecting to SMN, the scaling group activity will be sent to FunctionGraph
      # here only deal with the message sent from group_lifecycle_hook
      logger.info("current op is not triggered by life cycle")
      return None, None, None
   if parsed_message.get("lifecycle_hook_type") != "INSTANCE_TERMINATING":
      # 本示例展示实例删除前的优雅关机操作,这里的动作需识别为实例删除
      # This example is the showcase of graceful shutdown before instance remove,
      # so here need to identify as INSTANCE_TERMINATING
      logger.info("current op is not instance terminate")
      return None, None, None
   return parsed_message.get("scaling_instance").get("instance_id"), 
parsed_message.get("scaling_group").get("scaling_group_id"), 
parsed_message.get("lifecycle_hook_name")
def stop_ecs_instance(credentials, instance_id, logger, region):
   ecs_client = EcsClient.new_builder() \
      .with_credentials(credentials) \
      .with_region(EcsRegion.value_of(region)) \
      .build()
   try:
     logger.info(f"fulfill ECS request with instance id:{instance id}")
      request = BatchStopServersRequest()
      list_servers_os_stop = list()
      list_servers_os_stop.append(ServerId(id=instance_id))
      os_stop_body = BatchStopServersOption(servers=list_servers_os_stop, type="SOFT")
      request.body = BatchStopServersRequestBody(os_stop=os_stop_body)
      ecs_client.batch_stop_servers(request)
   except exceptions.ClientRequestException as e:
      logger.error(e.status_code)
      logger.error(e.request_id)
      logger.error(e.error_code)
      logger.error(e.error_msg)
def execute_hook_callback(credentials, instance_id, group_id, hook_name, logger, region):
  as client = AsClient.new builder() \setminus .with_credentials(credentials) \
      .with_region(AsRegion.value_of(region)) \
      .build()
   try:
      logger.info(f"fulfill AS request with instance_id:{instance_id},group_id:{group_id},hook_name:
{hook_name}")
      request = AttachCallbackInstanceLifeCycleHookRequest()
      request.scaling_group_id = group_id
      request.body = CallbackLifeCycleHookOption(
       lifecycle_action_result="CONTINUE", instance_id=instance_id,
lifecycle_hook_name=hook_name)
      as_client.attach_callback_instance_life_cycle_hook(request)
   except exceptions.ClientRequestException as e:
      logger.error(e.status_code)
      logger.error(e.request_id)
```
 logger.error(e.error\_code) logger.error(e.error\_msg)

- 内存:选择"128"。
- 执行超时时间:输入"10"。
- 函数执行入口:默认"index.handler",无需修改。
- 所属应用:默认"default"。
- 描述:输入"AS优雅关机"。

# 设置环境变量

进入as\_graceful\_shutdown函数, 在"设置 > 环境变量"页签, 配置环境变量, 说明 如<del>表</del>3-1所示,完成后单击"保存"。

# 图 **3-3** 配置环境变量

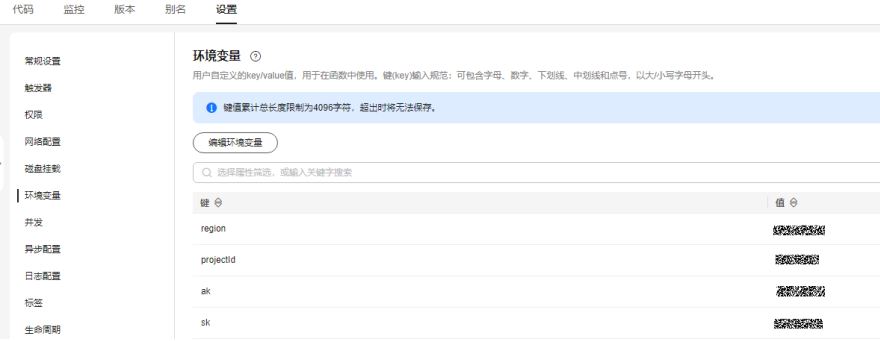

## 表 **3-1** 环境变量说明

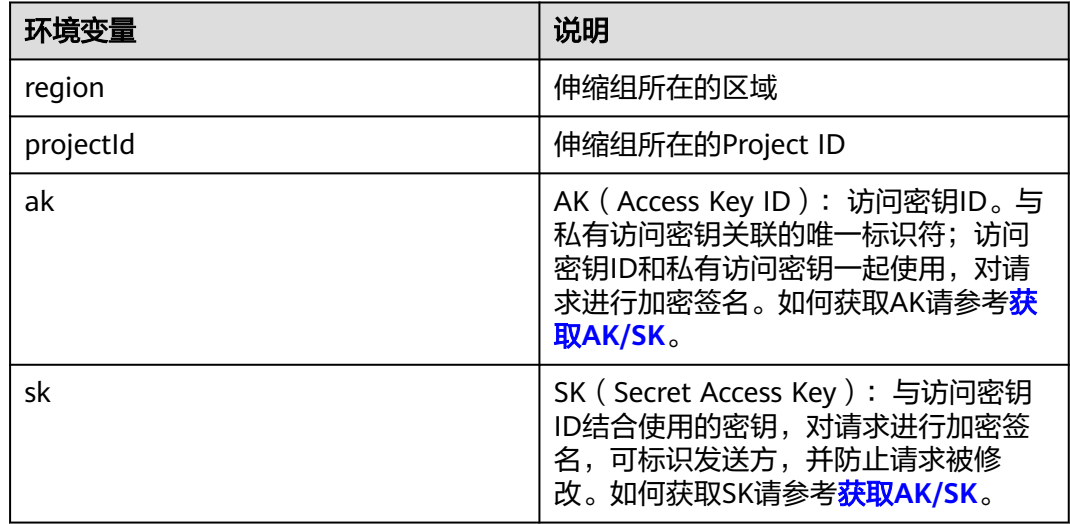

# 添加依赖包

1. 制作"huaweicloudsdk\_ecs\_core\_py3.6"与"huaweicloudsdk\_as\_core\_py3.6" 依赖包。制作依赖包详细操作请参见[配置函数依赖。](https://support.huaweicloud.com/usermanual-functiongraph/functiongraph_01_0398.html)

 $\overline{\mathbf{x}}$ 

# <span id="page-24-0"></span>说明

函数工作流服务除了支持用户自定义创建依赖包外,平台也提供了现成依赖包供用户使 用,下载请参见如下:

- **[huaweicloudsdk\\_ecs\\_core\\_py3.6](https://image-manger.obs.la-north-2.myhuaweicloud.com/huaweicloudsdk_ecs_core_py3.6.zip)**
- huaweicloudsdk\_as\_core\_py3.6 (该依赖包暂时无提供下载链接, 敬请等待平台后续补 充)
- 2. 返回函数工作流控制台,在左侧导航栏选择"函数 > 依赖包管理 > 创建依赖 包", 分别创建"huaweicloudsdk ecs core py3.6"与 "huaweicloudsdk\_as\_core\_py3.6"依赖包。
- 3. 填写依赖包信息,输入依赖包信息,完成后单击"确定"。
	- 依赖包名称:输入"huaweicloudsdk\_ecs\_core\_py3.6或者 huaweicloudsdk\_as\_core\_py3.6"。
	- 上传方式:选择"上传ZIP文件"。
	- 文件上传:选择需要上传的zip包文件。
	- 运行时语言:选择"Python3.6"。

## 图 **3-4** 创建依赖包

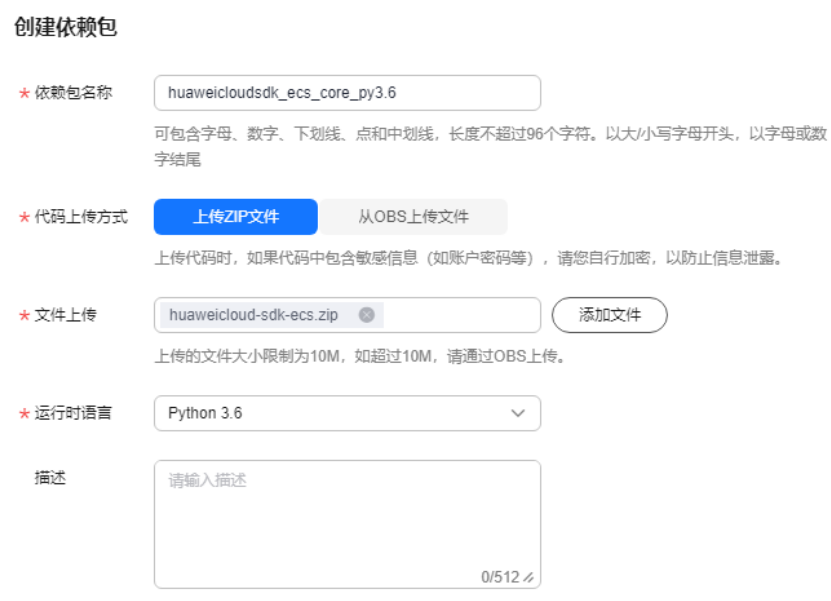

- 4. 用户进入as\_graceful\_shutdown函数详情页,在"代码"页签,单击页面最底部 的"添加依赖包"。
- 5. 添加"huaweicloudsdk ecs core py3.6"与 "huaweicloudsdk as core py3.6" 依赖包。

# **3.4** 配置消息通知

- 1. 登录"消息通知服务 SMN"服务控制台,选择"主题",单击右上方的"创建主 题"。
- 2. 输入主题信息,完成后单击"确定"。
	- 主题名称:"AStoFunctionGraph"

– 企业项目:"default"(或者根据实际情况选择)

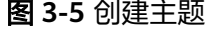

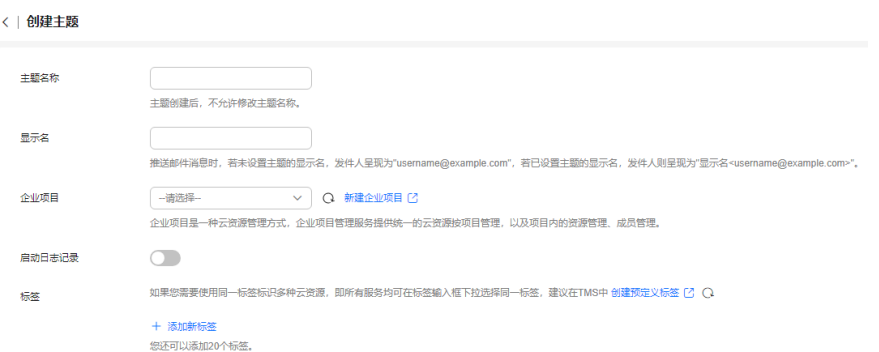

3. 登录"弹性伸缩 AS"服务控制台,进入需要配置优雅关机的伸缩组的控制界面, 选择"生命周期挂钩",单击"添加生命周期挂钩"。

#### 图 **3-6** 生命周期挂钩

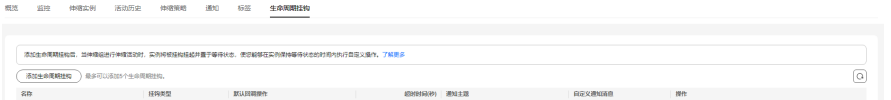

- 4. 为伸缩组配置生命周期挂钩,完成后单击"确定"。这样缩容的实例就会被生命 周期挂钩挂起,并发送消息通知至SMN主题。
	- 挂钩类型:"实例终止"。
	- 默认回调操作:"继续"。
	- 超时时间:"300"。
	- 通知主题:"AStoFunctionGraph"。

图 **3-7** 添加生命周期挂钩

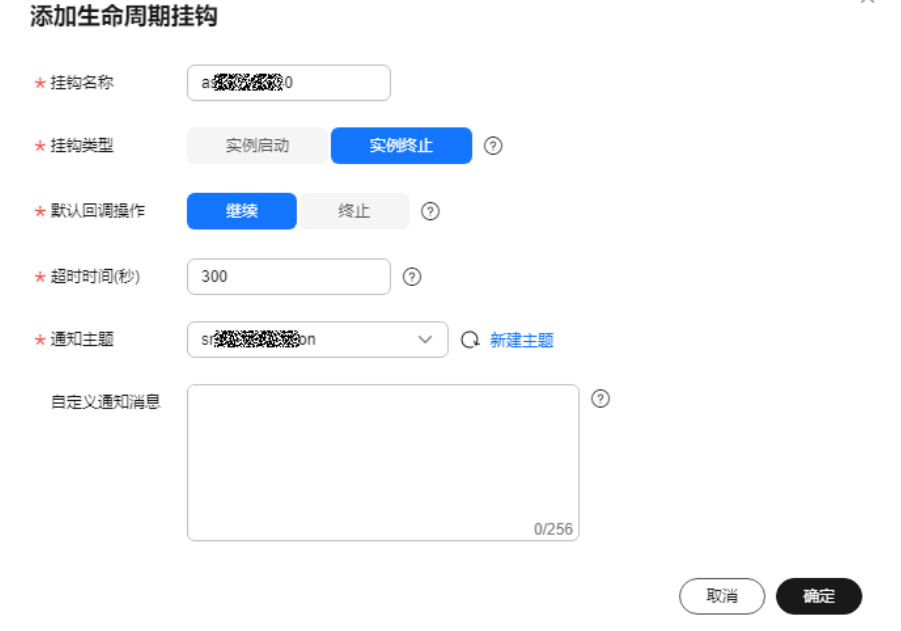

- <span id="page-26-0"></span>5. 登录"函数工作流 FunctionGraph"服务控制台,进入函数 "as\_graceful\_shutdown"详情页,在"设置 > 触发器"页签,单击"创建触发 器",弹出创建触发器界面。
- 6. 触发器类型选择SMN,主题名称选择SMN通知主题"AStoFunctionGraph",这 样SMN主题接收到的消息通知就会触发handler函数进行处理。

#### 图 **3-8** 创建触发器

创建触发器

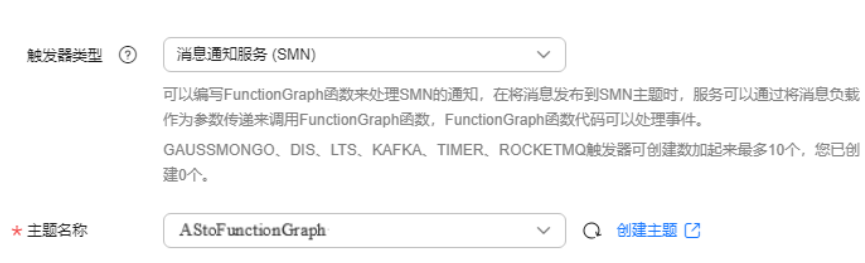

# **3.5** 处理展示

# 触发伸缩活动

在伸缩组管理页面手动修改伸缩组的期望实例数,使其小于伸缩组的当前实例数,触 发缩容活动。

查看伸缩实例为移出挂起状态,代表实例被生命周期成功挂起。

#### 图 **3-9** 伸缩实例状态

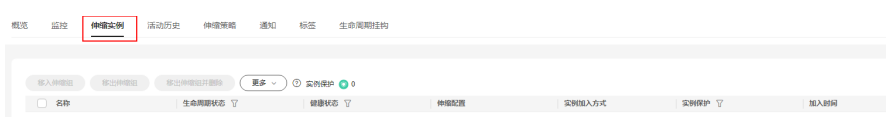

# 触发函数运行

1. 在FunctionGraph的函数管理页面,选择监控-日志,观察FunctionGraph是否收 到通知和函数的执行结果。

#### 图 **3-10** 函数日志

and the same state and the

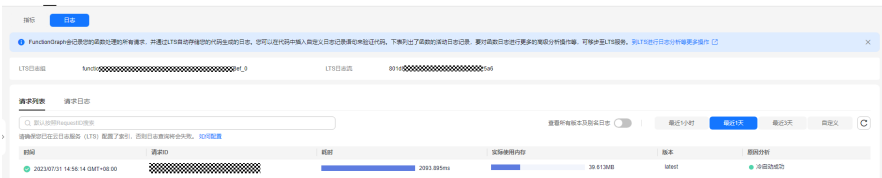

2. 在伸缩组管理页面,选择伸缩实例,查看之前被挂起的伸缩实例状态为关机。

# 图 **3-11** 伸缩实例状态

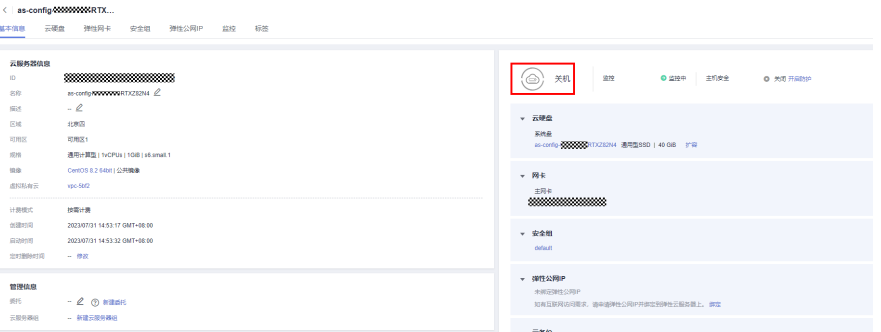

# 3. 在伸缩组管理页面,等待伸缩组自动触发实例的移出和删除操作。

#### 图 **3-12** 实例被移出并删除 <br>概选 监控 伸缩实例 活动历史 伸缩策略 邊知 标签 生命周期经构

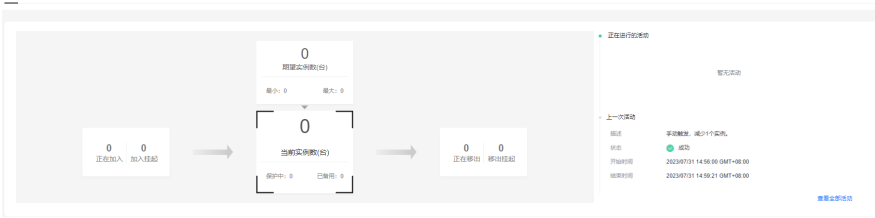